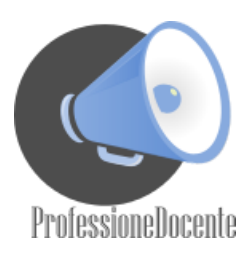

# **Istruzioni per la registrazione su istanze on line**

## **Per procedere alla registrazione**

- Occorre accedere alla sezione delle istanze on-line sul sito del Ministero: <http://archivio.pubblica.istruzione.it/istanzeonline/index.shtml>
- Sulla pagina iniziale è disponibile la guida operativa per le operazioni di registrazione e un link (se hai bisogno di aiuto clicca qui) in cui sono disponibili una serie di FAQ sui problemi più ricorrenti.
- Per poter effettuare la registrazione è necessario essere in possesso di un indirizzo di posta elettronica:
	- Per il personale a tempo indeterminato e determinato (annuale o fino al termine delle attività didattiche) è necessario l'indirizzo istituzionale (@istruzione.it); verificare che si tratti di una casella attiva, che si abbiano lecredenziali di accesso (user name e password) e non sia piena. Nel caso di problemi o di mancanza dell'indirizzo di posta istituzionale seguire le istruzioni indicate nella sezione successiva : "Istruzioni per la creazione di una casella di posta istituzionale @istruzione.it e per il recupero di password/user name".
	- Per il restante personale (supplenti temporanei o estranei all'amministrazione) èsufficienteindicareunqualsiasi indirizzodi posta elettronica attivo.
- Selezionare il pulsante registrazione.
- Dopo aver letto l'avvertenza generale cliccare sul pulsante "Procedi alla registrazione".
- Verranno richiesti alcuni datianagraficitra iqualiilcodice fiscale che verranno confrontaticon quelli già presenti a sistema.
- Per poter confermare i dati inseriti è necessario anche digitare nella casella in alto a destra i caratteri che compaiono in alto a sinistra (si tratta di un accorgimento utile ad evitare accessi tipo spam) . Cliccare su "Conferma" .
- Nella schermata successiva viene richiesto l'indirizzo anagrafico. E' facoltativo indicare un indirizzo e-mail alternativo (che comunque non sarà utilizzato per le comunicazioni che avverranno sempre sull'indirizzo istituziona le), il numero di telefono fisso e quello del cellulare ai qualifare riferimento per le eventuali comunicazioni.
- È anche necessario indicare gliestremidiun documento di riconoscimento valido.
- Viene anche proposta una domanda per il recupero del codice personale (e della,password per chi non possiede un indirizzo istituzionale).
- È opportuno utilizzare la domanda proposta (cognome da nubile della madre) evitando di utilizzarne altre che potrebbero essere dimenticate o variare nel tempo. Ricordare la risposta a questa domanda sarà utile nel caso di "smarrimento" del codice personale, per le operazioni di recupero dello stesso.
- Terminata questa fase di registrazione compare una schermata per

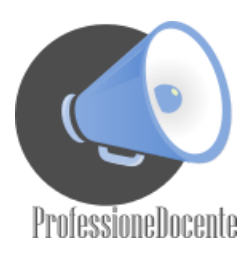

l'informativa sulla privacy.

- Compare poi la pagina conclusiva della registrazione con alcune avvertenze : da essa è possibile stampare o salvare il modulo di adesione.
- Una volta confermata questa schermata con il tasto "Accetto" viene proposta una nuova pagina che riporta lo UserName (lo stesse della casella di posta istituzionale senza icaratteri @istruzione .it) per accedere al servizio. Per chi abbia utilizzato un indirizzo non istituzionale lo username e la password sono generatidal sistema.
- Lo UserName (ed eventualmente la password per chi utilizza un indirizzo non istituzionale) sarà anche inviato al proprio indirizzo di posta elettronica insieme al codice personale temporaneo (CPT).
- Nell'e-mail sarà allegato anche il modulo di adesione
- Nell'e-mail è indicata la procedura da seguire per confermare la ricezione del codice personale temporaneo (CPT).
- Accedere alle istanze on-line digitando nello spazio "Accediai servizi" lo username (senza @istruzione.it) e la password della propria casella di posta istituzionale. Per chi abbia utilizzato un indirizzo non istituzionale lo username e la password sono quelli indicati nella mail ricevuta.
- La schermata successiva chiede l'inserimento, per verifica, del codice Fiscale e del codice personale temporaneo (CPT). Dopo averli inseritidare la conferma.
- Nel caso in questa fase si fosse smarrito il codice personale temporaneo è possibile cliccare sul link che permette H reinvio dello stesso.
- A questo punto compare la schermata diconferma ricezione; premere "esci" per concludere la procedura.
- Sarà ora possibile stampare il modulo di adesione e con lo stesso recarsi presso una scuola per il riconoscimento.La firma va apposta al momento del riconoscimento fisico.
- È anche possibile far effettuare il riconoscimento da terzi con delega : le modalità sono indicate nella mail con la quale è stato inviato il codice personale temporaneo.
- Occorre portare anche il documento di riconoscimento indicato in fase di registrazione (e la relativa fotocopia fronte retro) e il tesserino del codice fiscale (e la relativa fotocopia) fornito dal Ministero dell'economia o da quello della salute.
- Una volta effettuato il riconoscimento si riceverà un altro messaggio e-mail con il quale si comunica l'attivazione dell'utenza.
- A questo punto bisogna accedere al sistema con Username e Password (sempre quelle della posta istituzionale o quelli ricevuti nella mail) e procedere alla modifica (obbligatoria) del codice personale temporaneo (CPT).
- Se la procedura si è conclusa positivamente appare una schermata di conferma.

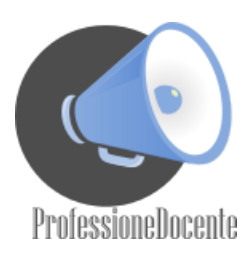

• Una volta effettuate queste operazionisi è abilitati ad accedere alle istanze on-line.

#### **Istruzioni (per il personale in servizio nella scuola statale) per la creazione di una casella di posta istituzionale nome.cognome@ istruzione.it e per il recupero di password/user name**

*L'area Posta Elettronica del Ministero è raggiungibile al seguente indirizzo: <http://www.istruzione.it/web/istruzione!home>*

#### **Personale Docente/Dirigente**

- Il personale non ancora in possesso della casella [nome.cognome@istruzione.it d](mailto:nome.cognome@istruzione.it)eve provvedere alla registrazione. Nell'Area Assistenza selezionare l'opzione Docenti/Dirigenti e quindi il link "registrazione".
- Il persona le che già possiede una casella nome.cognome@istruzione .it, ma non ne ricorda la password: deve procedere al recupero della password. Nell'Area Assistenza selezionare l'opzione Docenti/Dirigenti e quindi il link "recupero password".
- Il persona le interessato che già possiede una casella [nome.cognome@istruzione.it, m](mailto:nome.cognome@istruzione.it)a non ricorda la password, né la risposta alla domanda per il recupero, oppure la stessa non è presente: deve seguire le istruzioni contenute nella FAQ F000012. Nell'Area Assistenza selezionare l'opzione Docenti/Dirigenti e quindi illink "F.A.Q.".
- Il persona le che già possiede una casella nome.cognome@istruzione .it, ma non
- ricorda neppure lo user name (che comunque è reperibile sul proprio cedolino ), può seguire le istruzioni indicate nella FAQ F000010. Nell'Area Assistenza selezionare
- l'opzione Docenti/Dirigenti e quindi il link "F.A.Q.".

### **Personale ATA**

- Il personale non ancora in possesso della casella [nome.cognome@istruzione.it d](mailto:nome.cognome@istruzione.it)eve provvedere alla registrazione. Nell'Area Assistenza selezionare l'opzione ATA e quindi il link "registrazione".
- Il persona le che già possiede una casella nome.cognome@istruzione .it, ma non ne ricorda la password: deve procedere al recupero della password. Nell'Area Assistenza selezionare l'oRzione ATA e quindi il link "recupero password ".
- Il personale interessato che già possiede una casella [nome.cognome@istruzione.it, m](mailto:nome.cognome@istruzione.it)a
- non ricorda la password, né la risposta alla domanda per il recupero, oppure

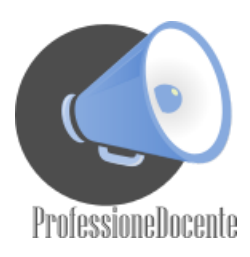

la stessa non è- presente: deve seguire le istruzioni contenute nella FAQ F000012. Nell'Area Assistenza selezionare l'opzione ATA e quindi il link "F.A.Q.".

• Il personale che già possiede una casella nome.cognome@istruzione.it, ma non ricorda neppure lo user name (che comunque è reperibile sul proprio cedolino ), può seguire le istruzioni indicate nella FAQ F000010. Nell'Area Assistenza selezionare l'opzione ATA e quindi il link "F.A.Q.".